# GED 교사추천선발시스템 매뉴얼

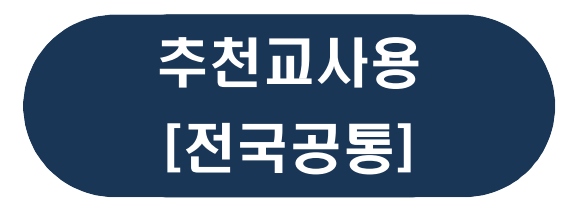

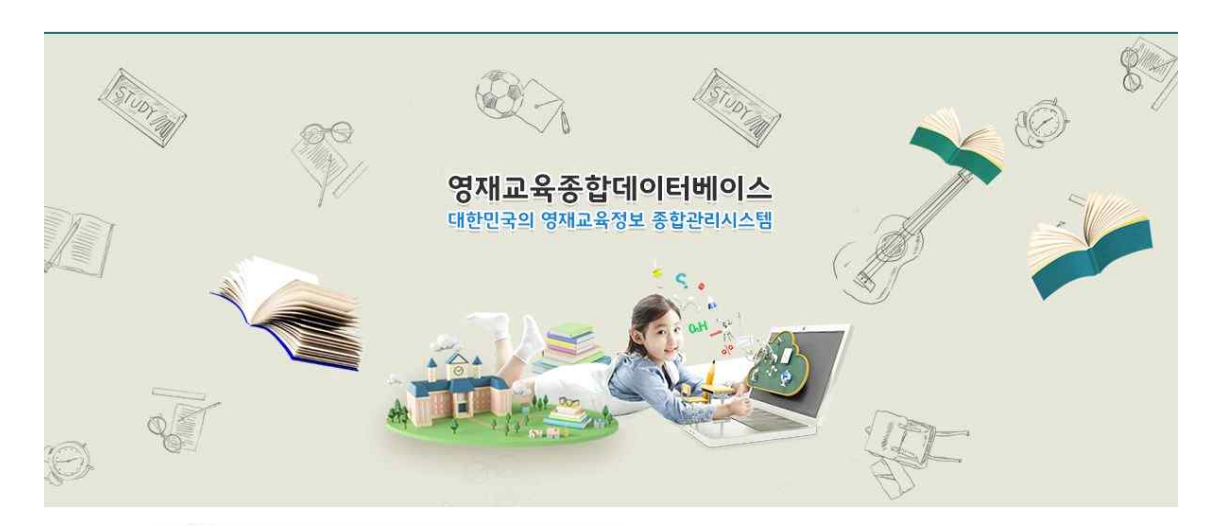

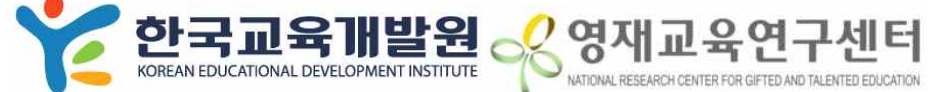

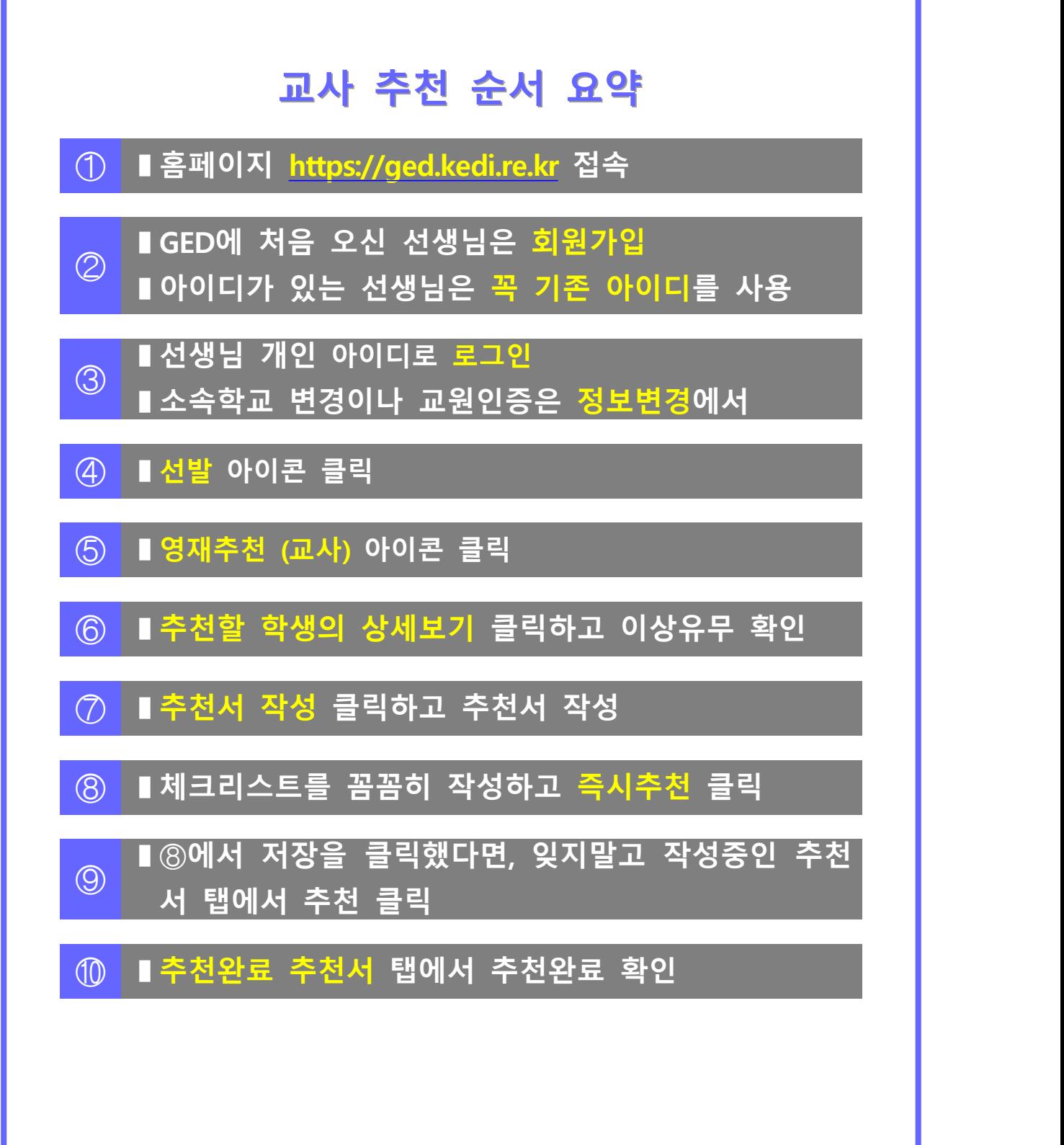

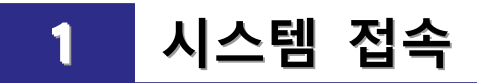

#### **◇ 안내**

▶ 안녕하세요. 선생님! 쉽고 간편한 온라인 영재교육대상자 추천을 차근차근 알아보 겠습니다.

**➀ ▮홈페이지 <https://ged.kedi.re.kr> 에 접속합니다.**

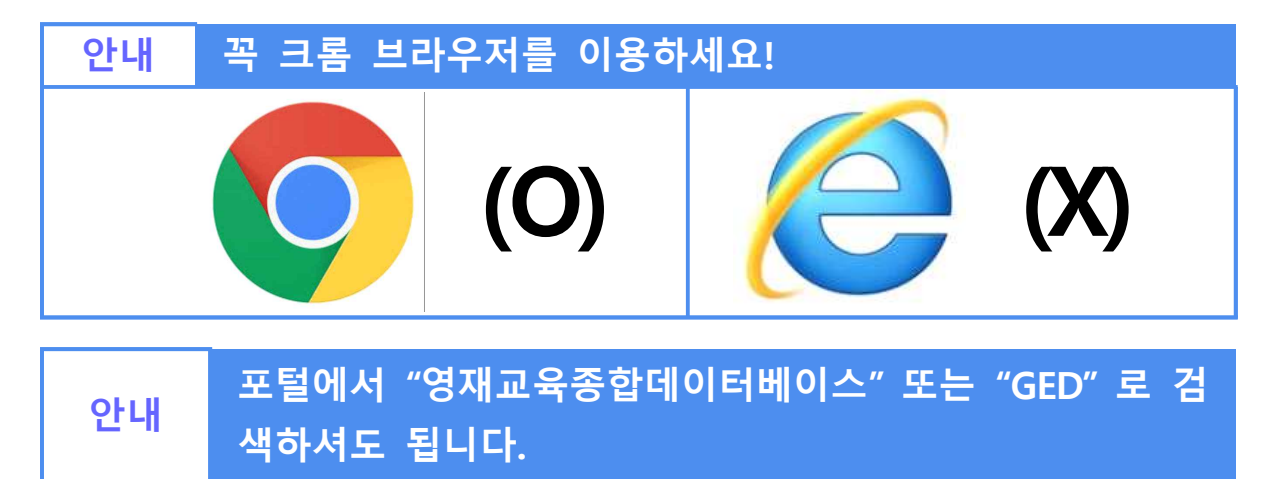

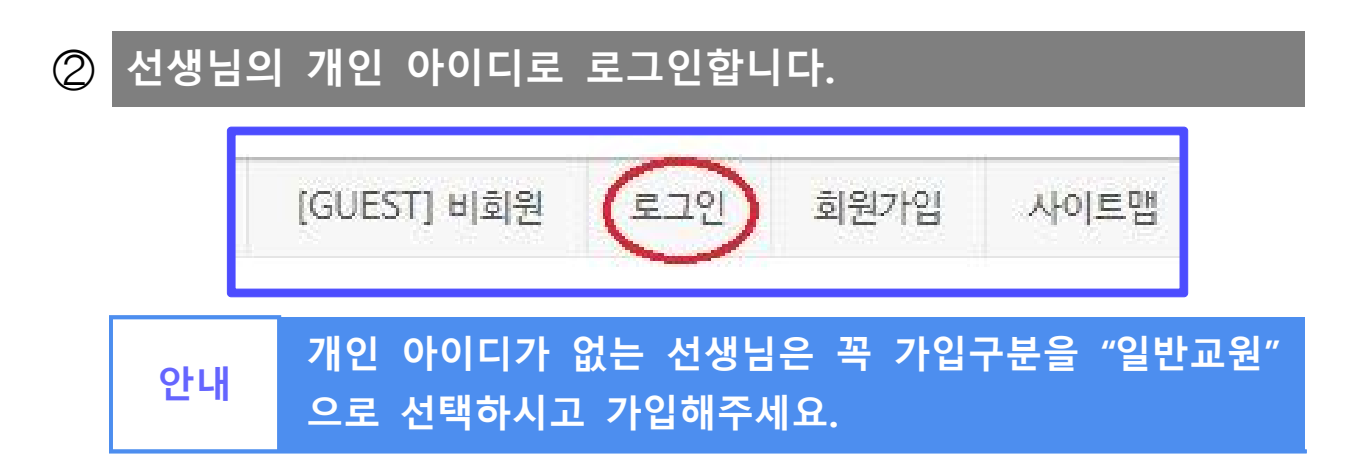

# **교원 교원인증 인증· ·소속학교 소속학교설정하기 설정하기**

# **▮정보변경을 클릭합니다.**

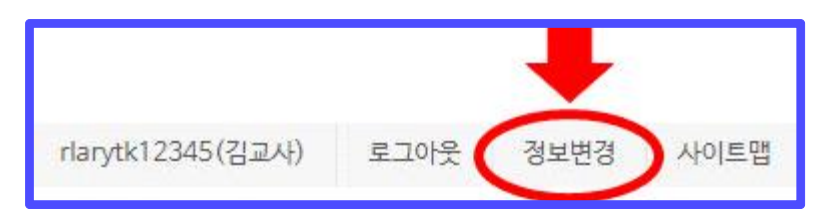

# **▮소속학교를 검색하여 입력합니다.**

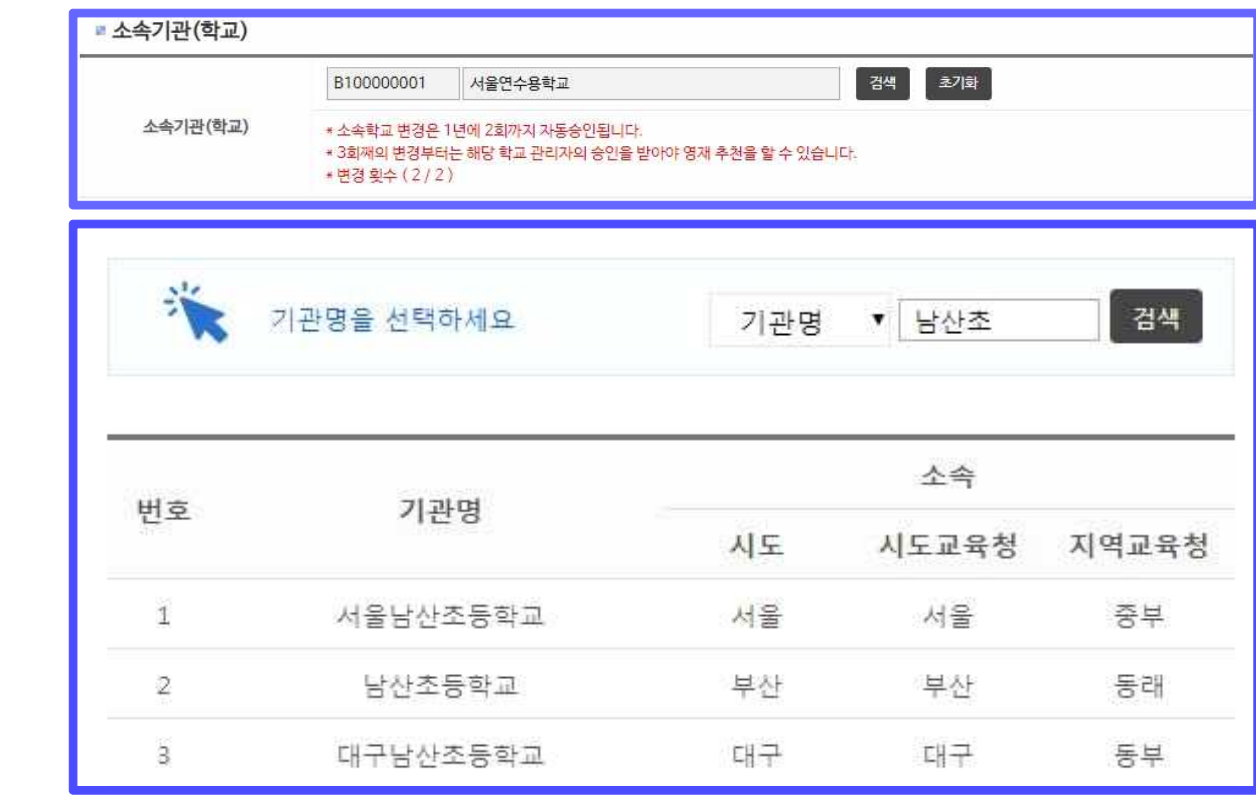

# **▮인증요청을 클릭해서 EPKI로 교원인증을 받을 수 있습니다.**

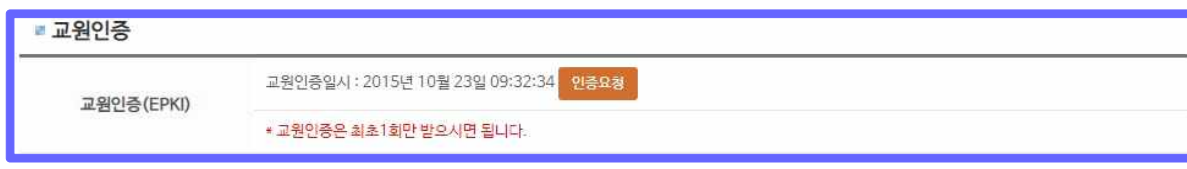

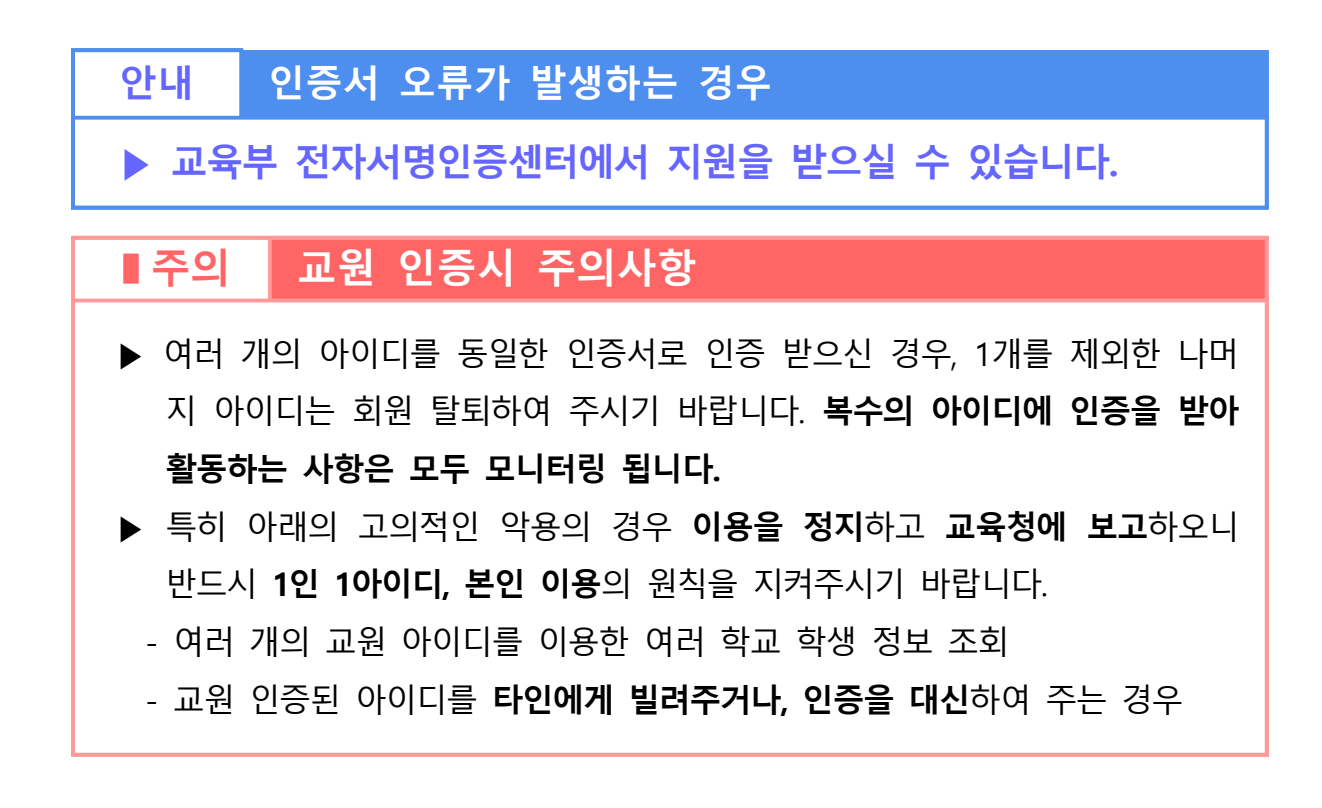

# **3 아이디 / 비밀번호 찾기**

### **◇ 안내**

▶ 선생님의 개인 아이디 또는 패스워드를 잊었다면 아래와 같이 찾을 수 있습니다.

# **➀ ▮아이디/비밀번호 찾기를 클릭합니다.** 본 서비스는 로그인이 필요한 서비스입니다.  $\mathbf{t}$ 아이디와 비밀번호를 입력해 주세요. 아이디 로그인 비밀번호 • 아이디와 비밀번호를 잊어버리셨나요? • 학교/기관 아이디의 경우 담당자가 등록된 경우에만 찾을 수 있습니다. 아이디/비밀번호찾기 회원가입하기

## **➁ ▮개인 ID 찾기를 선택합니다**

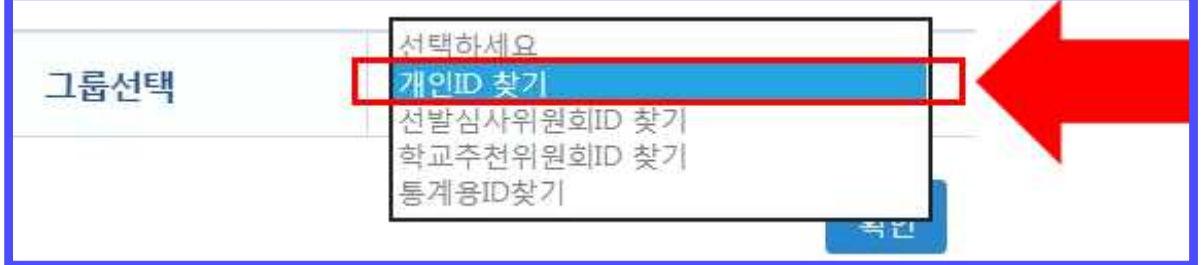

### **➂ ▮성함, 생년월일, 성별을 입력하고 아이디 찾기를 클릭합니다.** ■ 아이디 찾기 성명 문대진  $\vee$  08  $\vee$  02  $\vee$ 생년월일 2006 성별  $\circ$  $\circledast$ 아이디 찾기

### **➃ ▮본인의 아이디가 맞다면 로그인하거나 비밀번호를 찾습니다.**

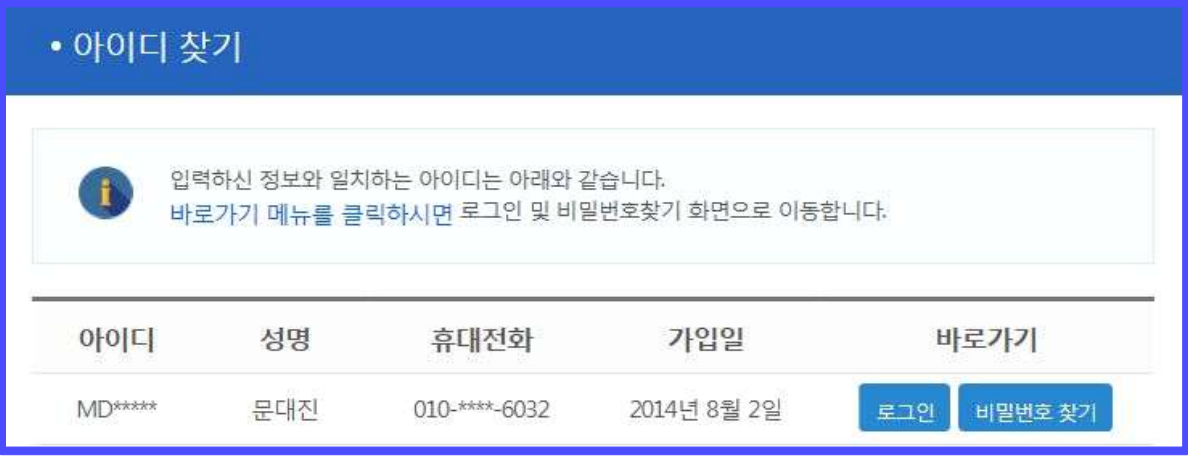

**➄ ▮아이디는 아는데 패스워드를 모를 때 아이디, 성명, 생년월일, 성별을 넣고 임시 비밀번호를 발급받기를 클릭합니다.**

**▮가입 당시 등록되어있는 전화번호로 임시비밀번호가 문자 발 송됩니다.**

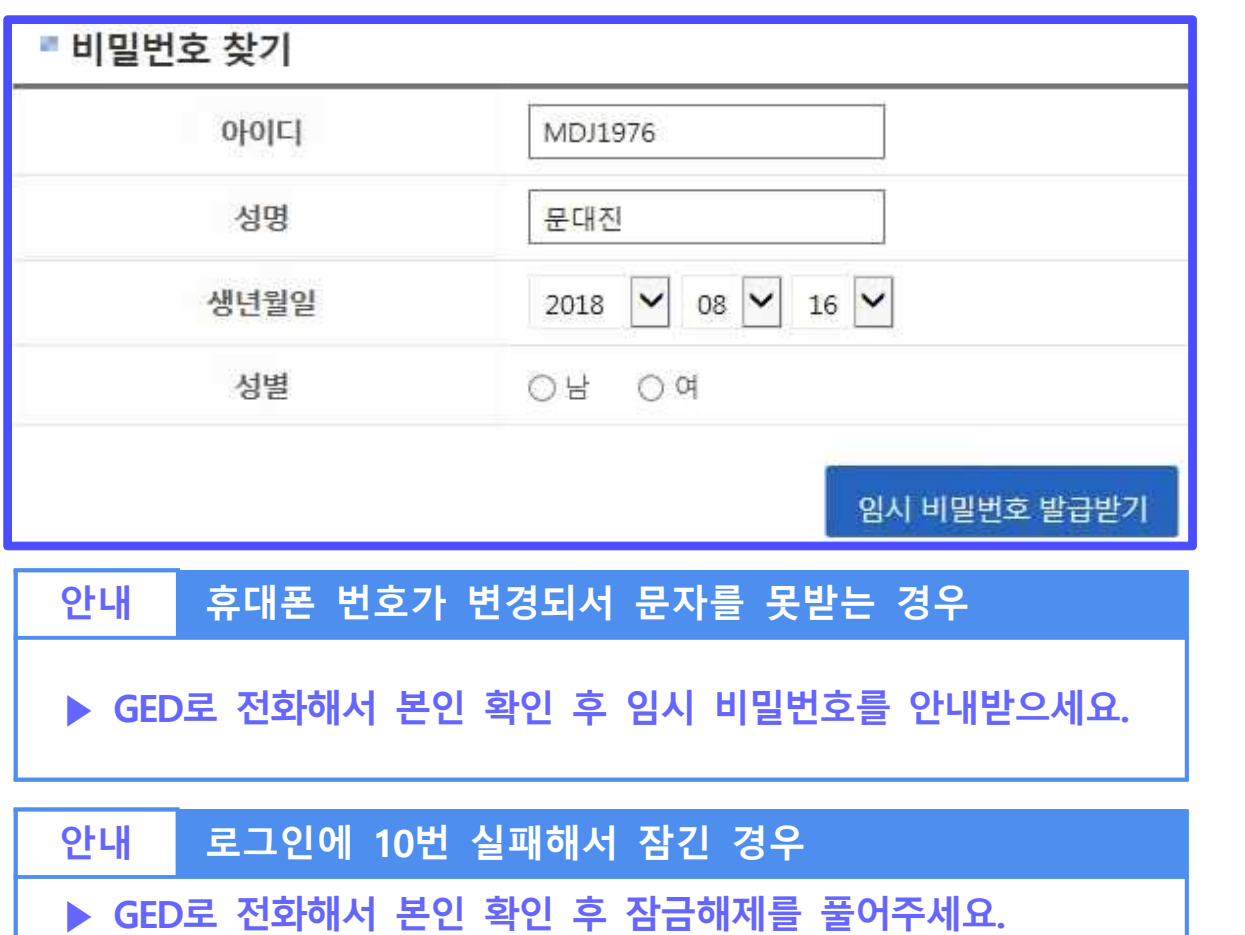

 $- 6 -$ 

# **4 영재 추천**

**◇ 안내** 

▶ 교원 인증, 소속학교 설정까지 완료되셨다면 학생을 추천할 수 있습니다.

### **➀ ▮선발 아이콘을 클릭합니다.**

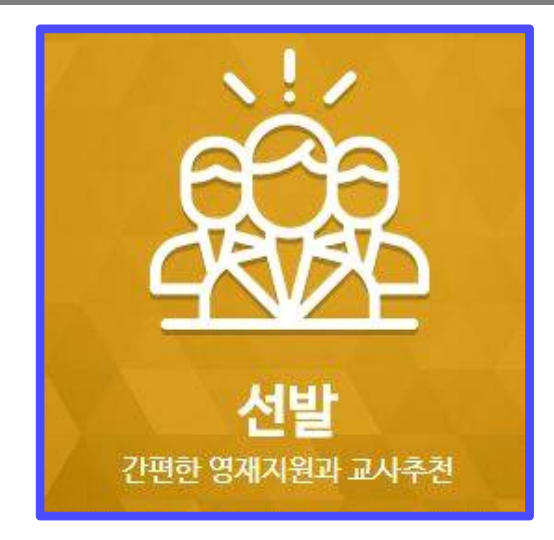

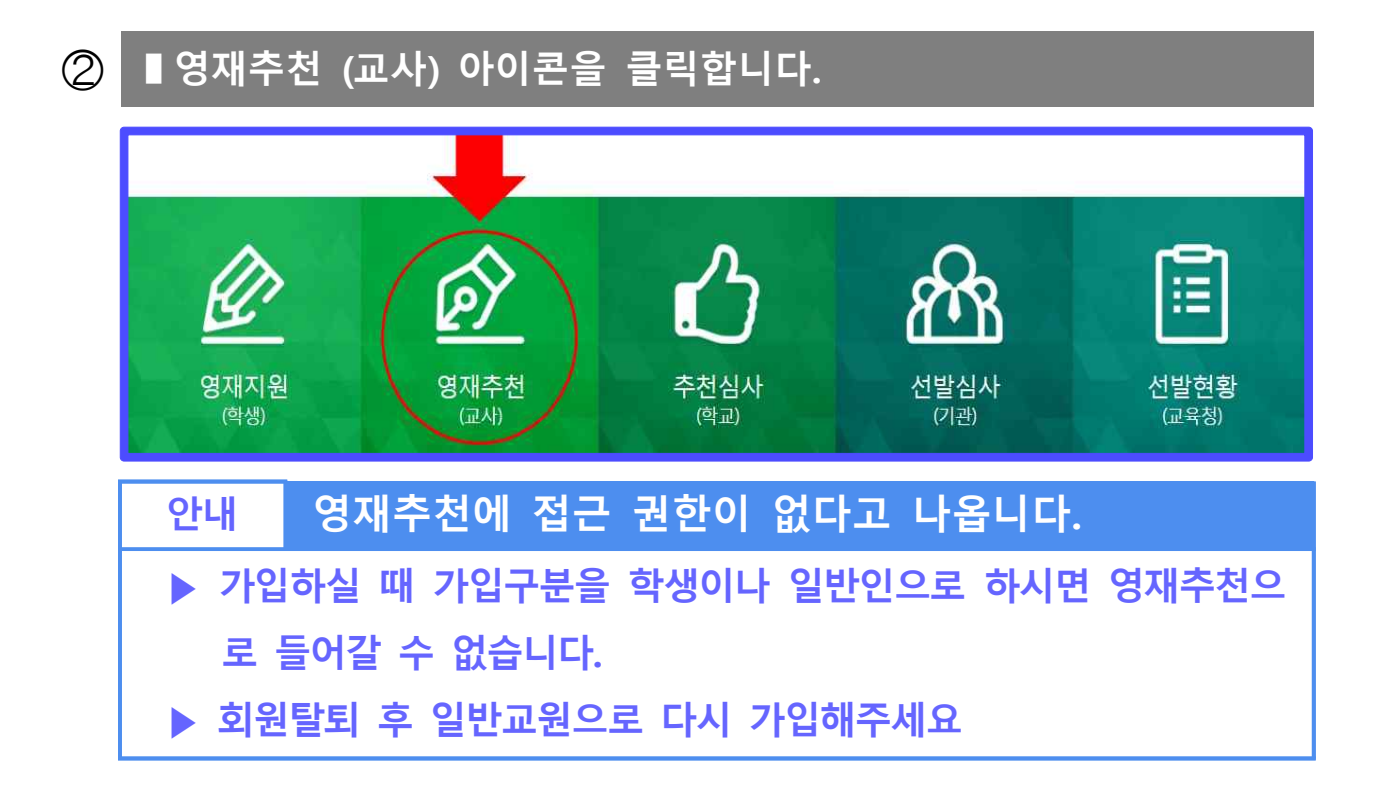

### **➂ ▮추천할 학생이 잘 지원했는지 상세보기를 클릭합니다.**

# **안내 학생 목록에 추천할 학생이 나타나지 않습니다. ▶ 학생이 지원하지 않은 경우이거나 학생이 소속학교를 잘못 입력 한 경우입니다. ▶ 해당 학생이 실제 지원을 했는지, 소속학교를 바르게 입력하였는 지 학생에게 확인해주시기 바랍니다. 안내 담임교사만 추천해야하나요?**

**▶ 아닙니다. 나와 소속이 같은 경우, 누구든 추천이 가능합니다.**

**▶ 나와 소속이 다른 경우, 타학교 학생추천으로 추천이 가능합니다.**

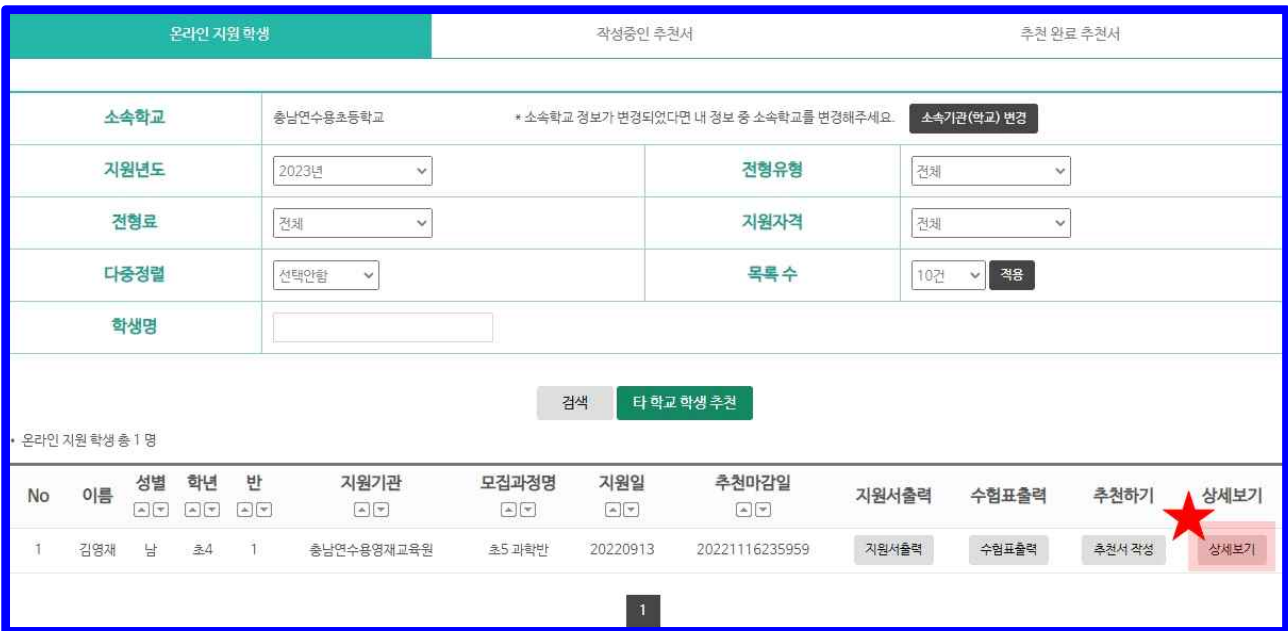

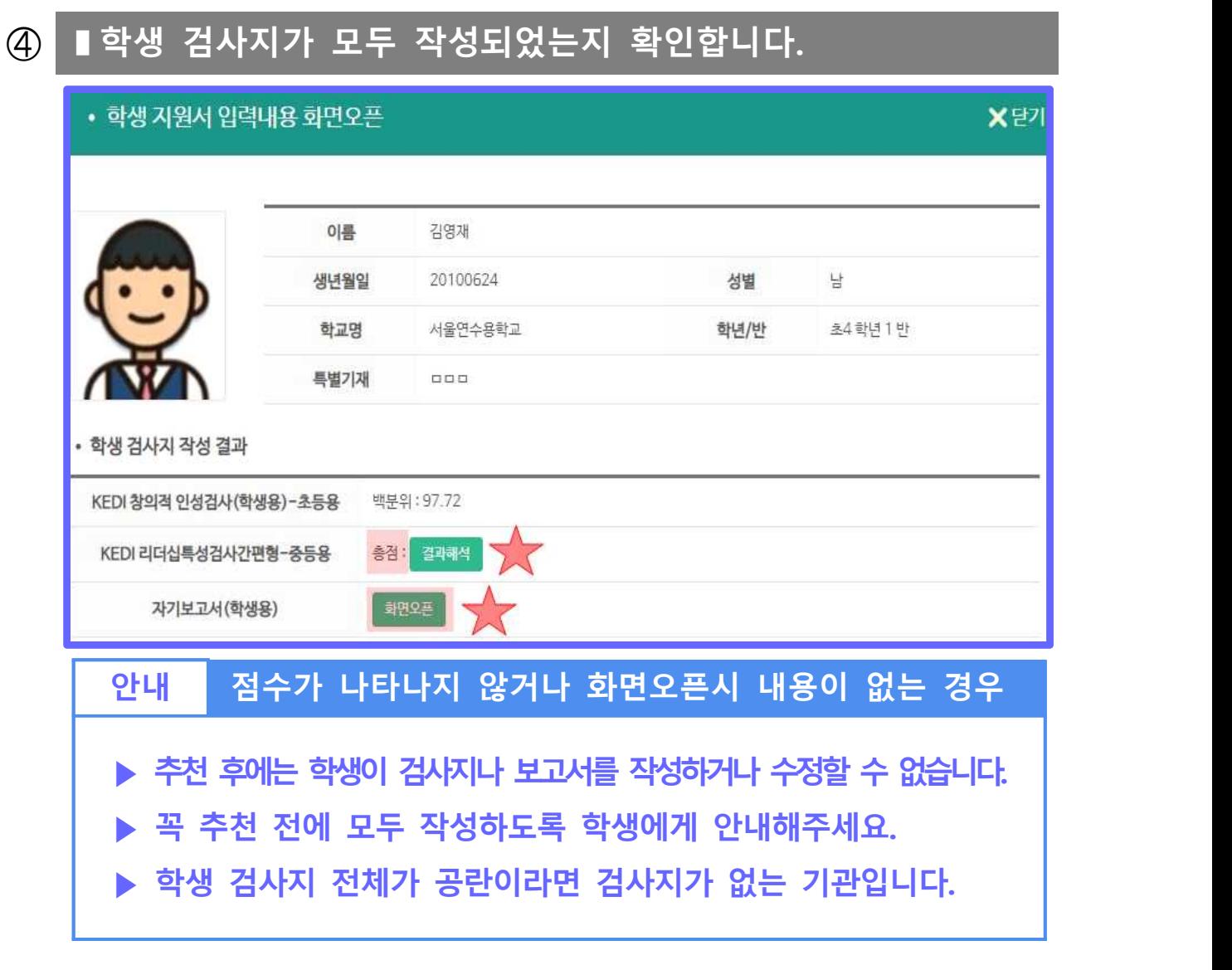

3 - **1** + 10 + **▮지원에 이상이 없다면 추천서 작성을 클릭합니다. ▮나와 소속이 다른 학생은 타학교학생추천으로 추천합니다.**

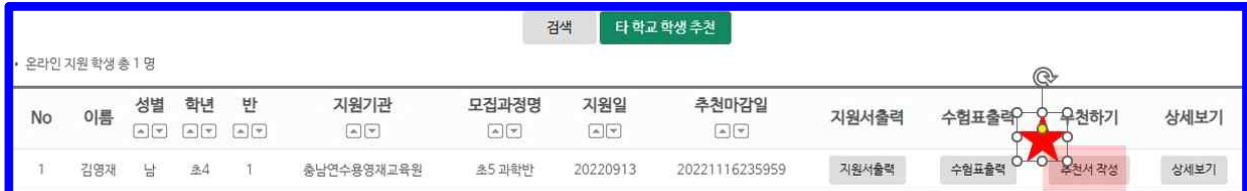

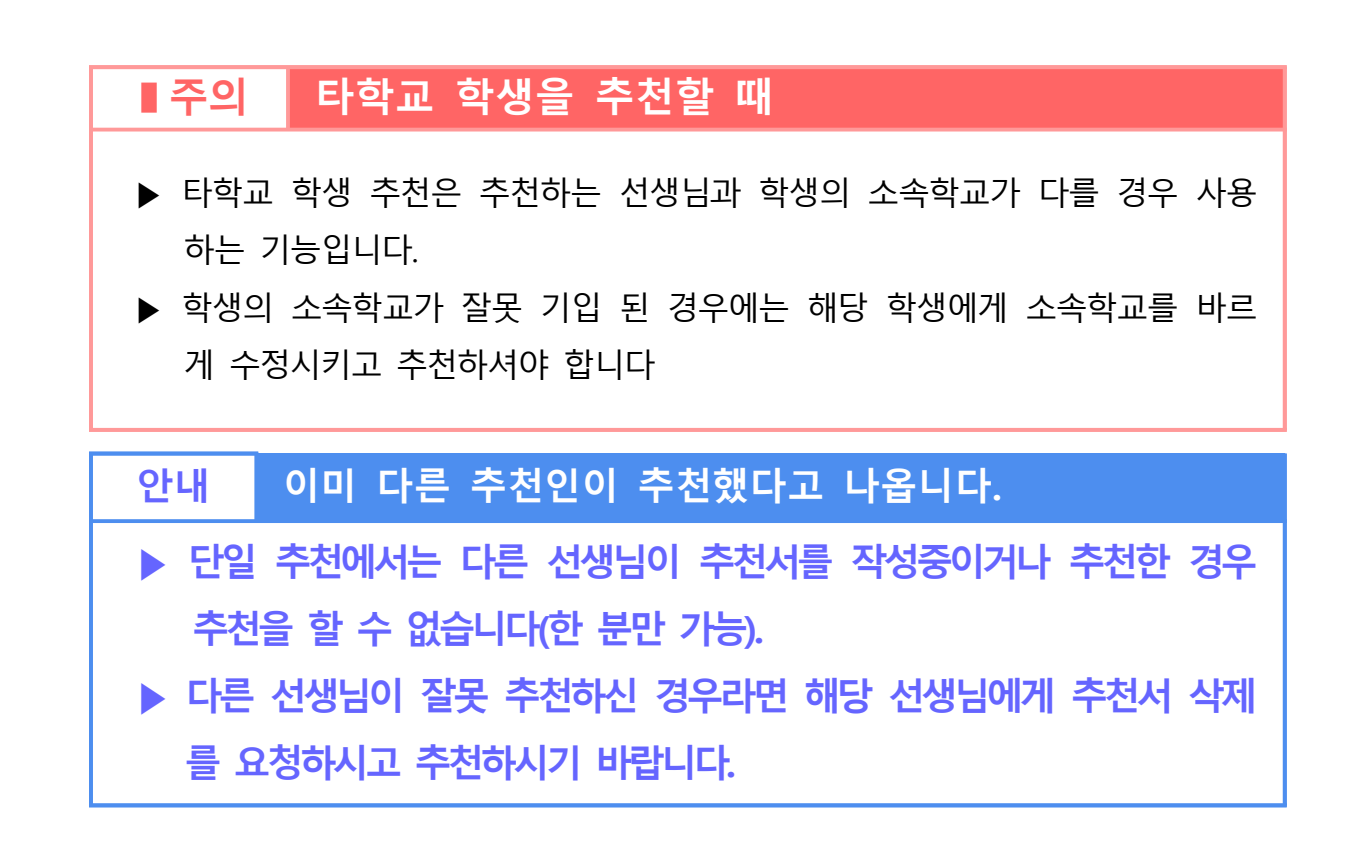

### **➃ ▮사진과 전형유형, 지원자격이 잘못된 경우 수정해줍니다.**

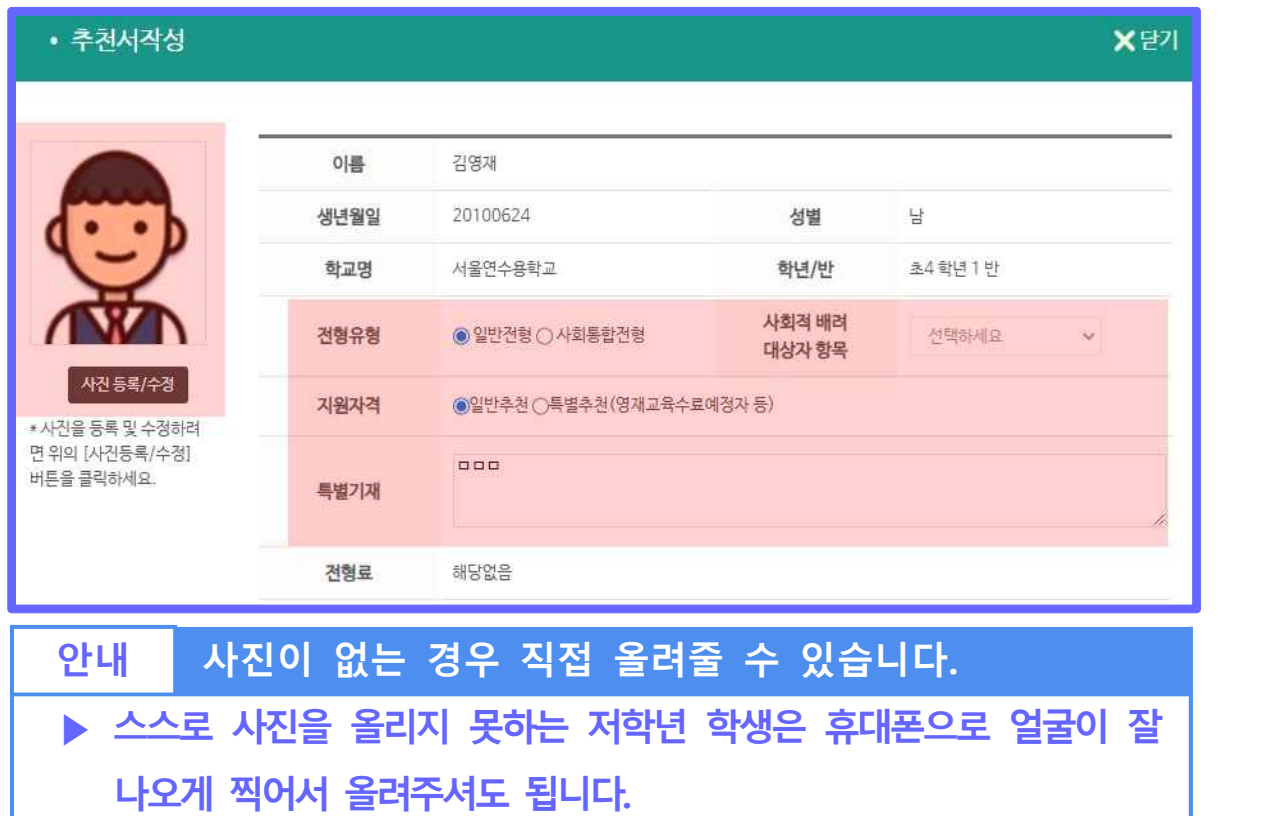

# **➄ ▮모집요강을 다운로드 받아두시고 정보를 입력한 후 저장합니다.**

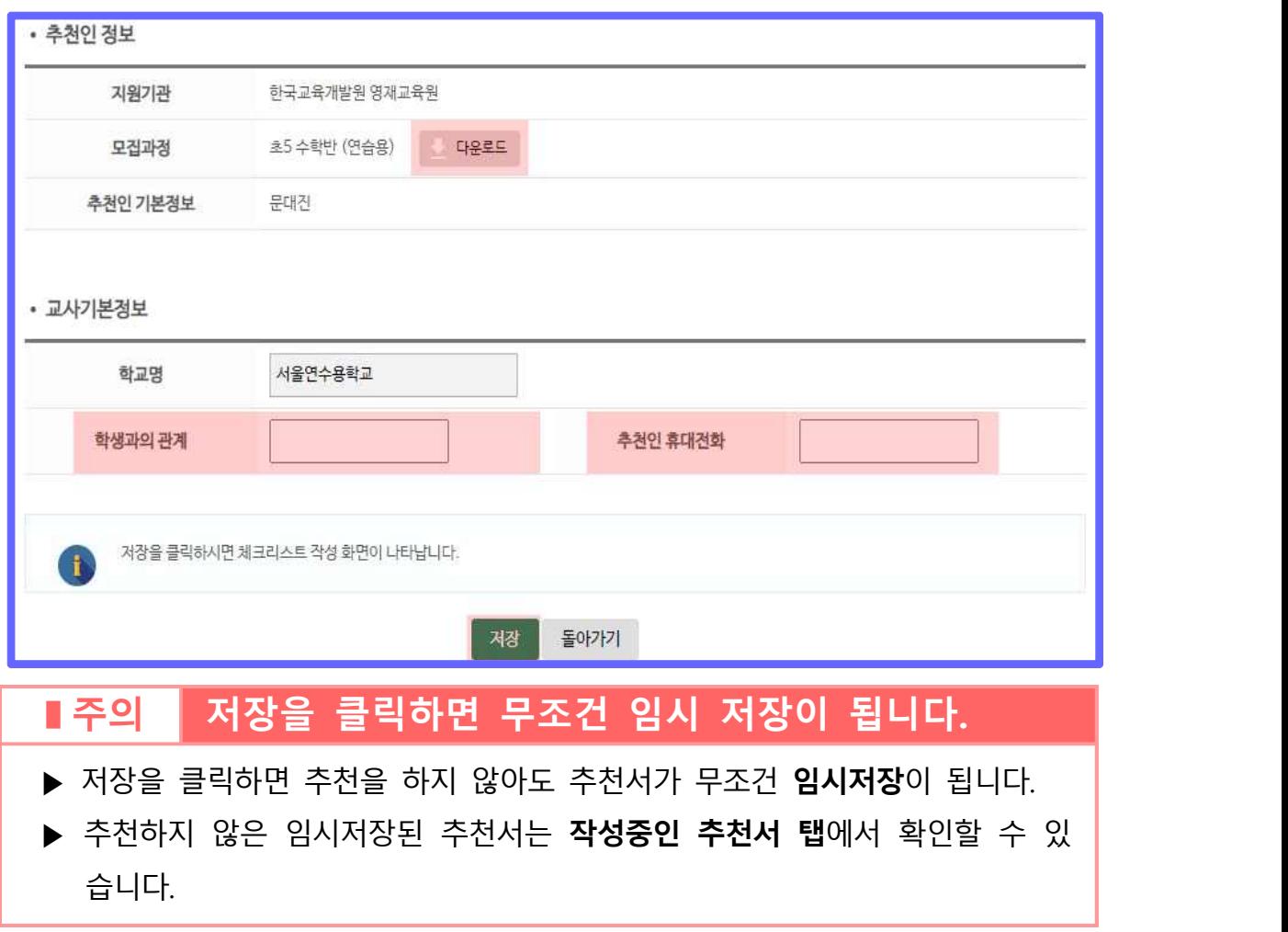

**➅ ▮바로 추천하려면 즉시추천, 나중에 추천하려면 저장을 클릭합 ▮교사용 체크리스트가 나타납니다. 모두 작성하고 저장합니다. 니다.**

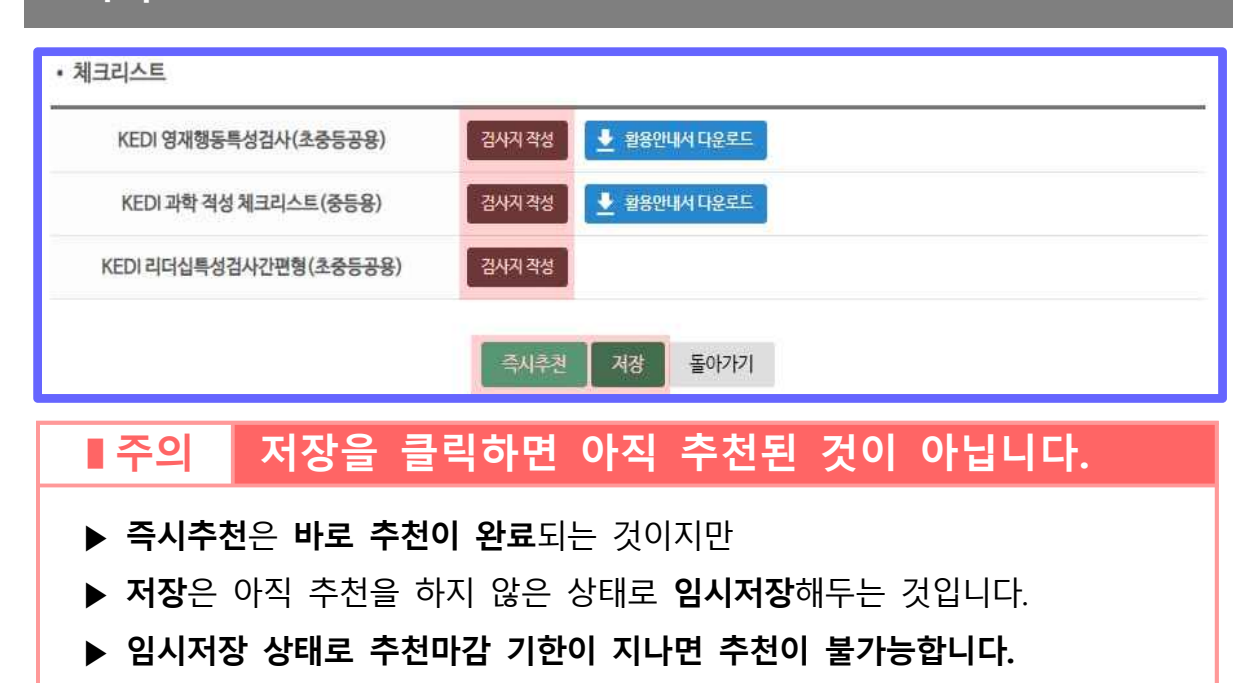

▶ **임시저장 상태로 두고 추천을 잊어버리는 일이 없도록 꼭 주의해주세요.**

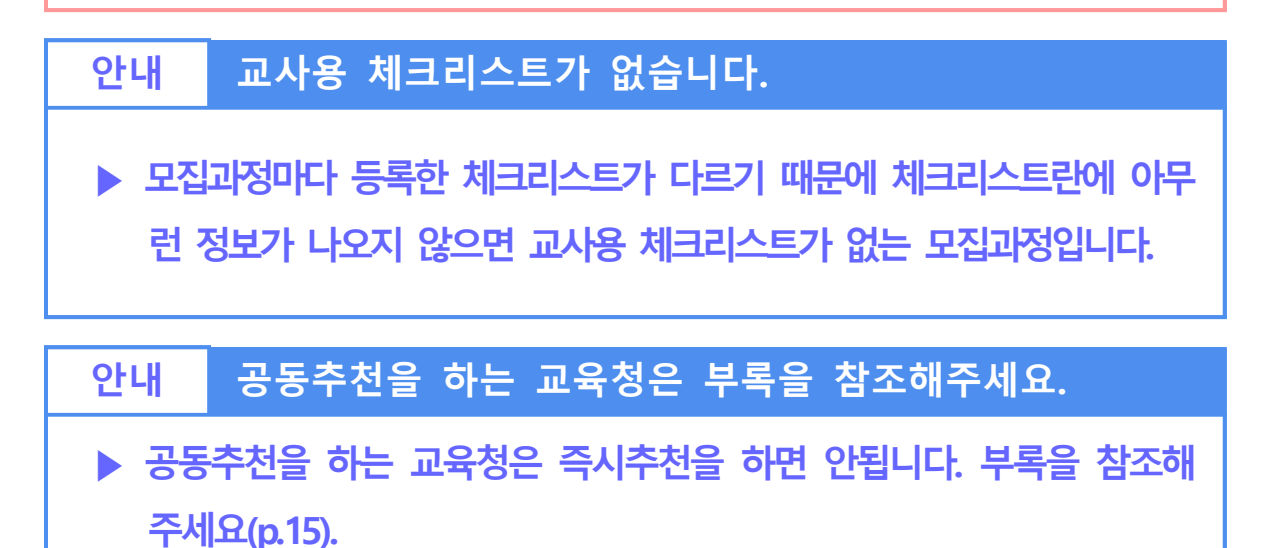

# **5 임시저장된 임시저장된추천서 추천서추천하기 추천하기··삭제하기 삭제하기**

#### **◇ 안내**

▶ 앞서 임시 저장된 추천서를 추천 완료하는 방법을 알아보겠습니다.

### **➀ ▮작성중인 추천서 탭에서 학생을 체크하고 추천을 클릭합니다.**

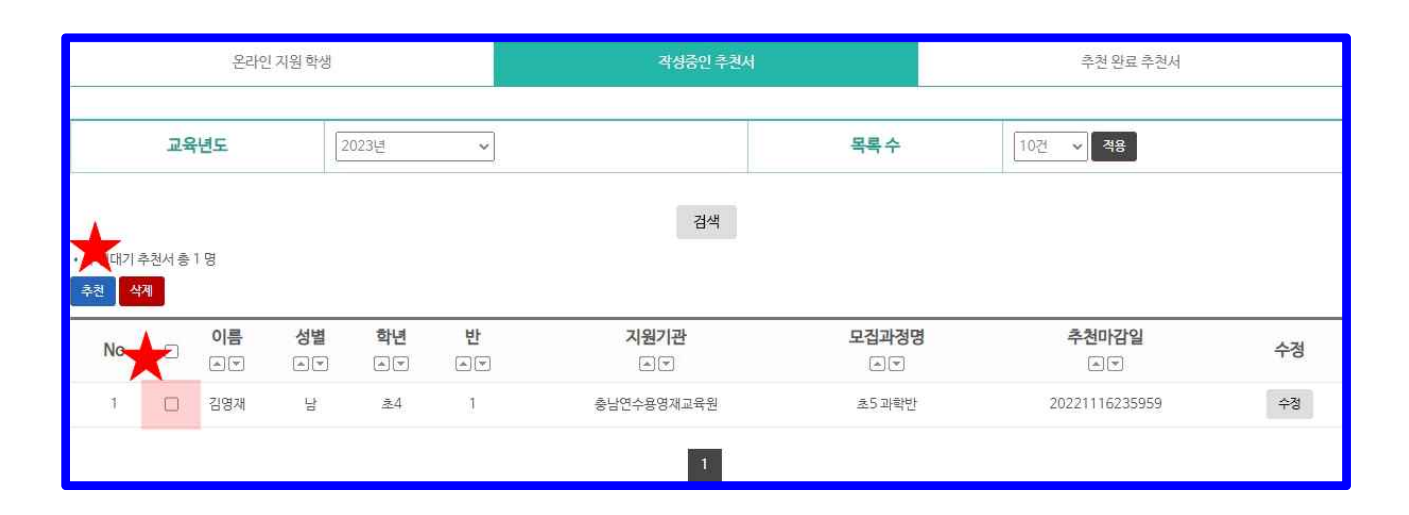

### **▮주의 추천마감일 전에 반드시 추천하세요.**

▶ 추천마감일이 지나면 추천이 되지 않습니다.

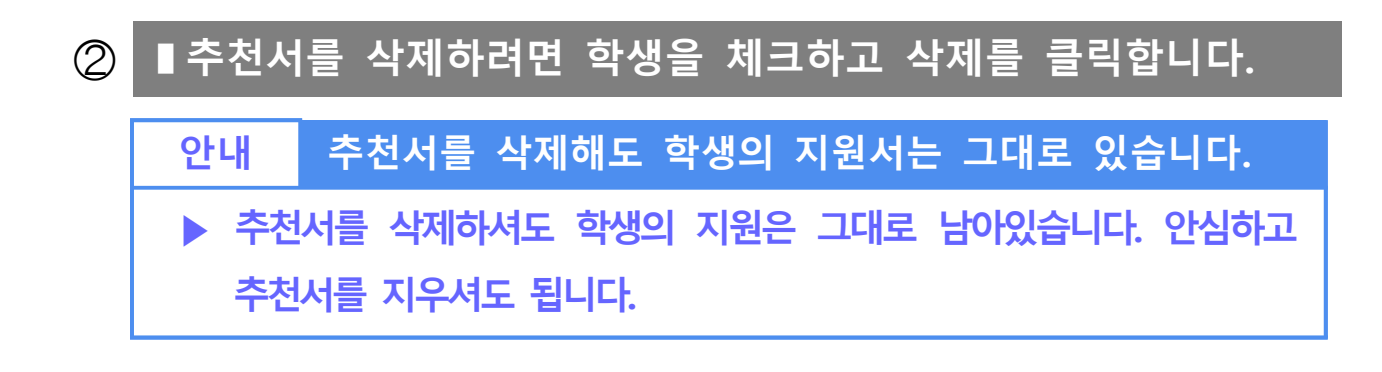

# **6 추천서 수정하기**

# **➀ ▮작성중인 추천서 탭에서 수정을 클릭합니다.**

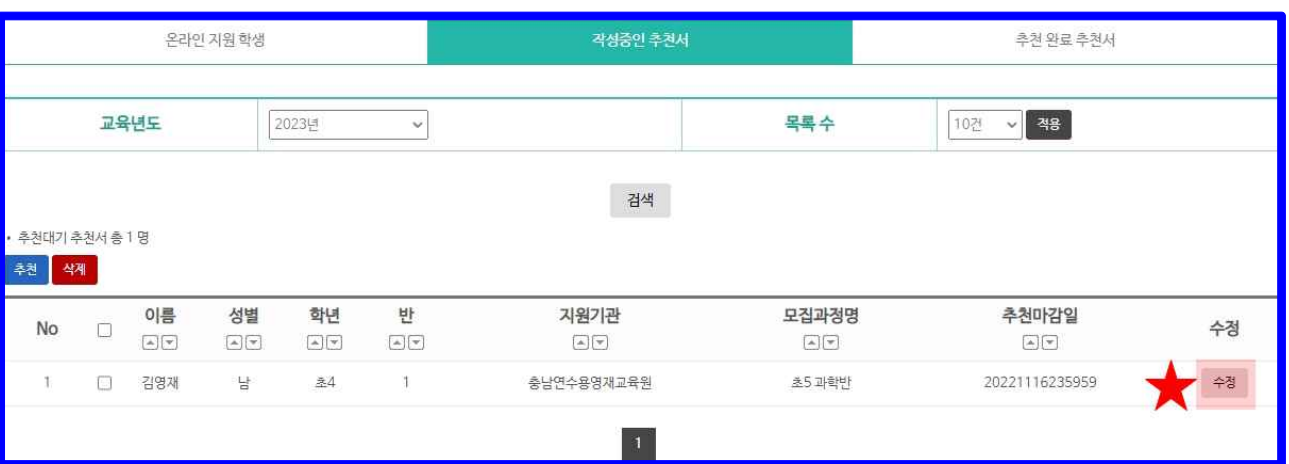

# **7 추천완료 확인하기·회수하기**

#### **➀ ▮추천완료 추천서 탭을 클릭하여 진행상태를 확인합니다. ▮추천한 추천서를 회수할 수도 있습니다.**

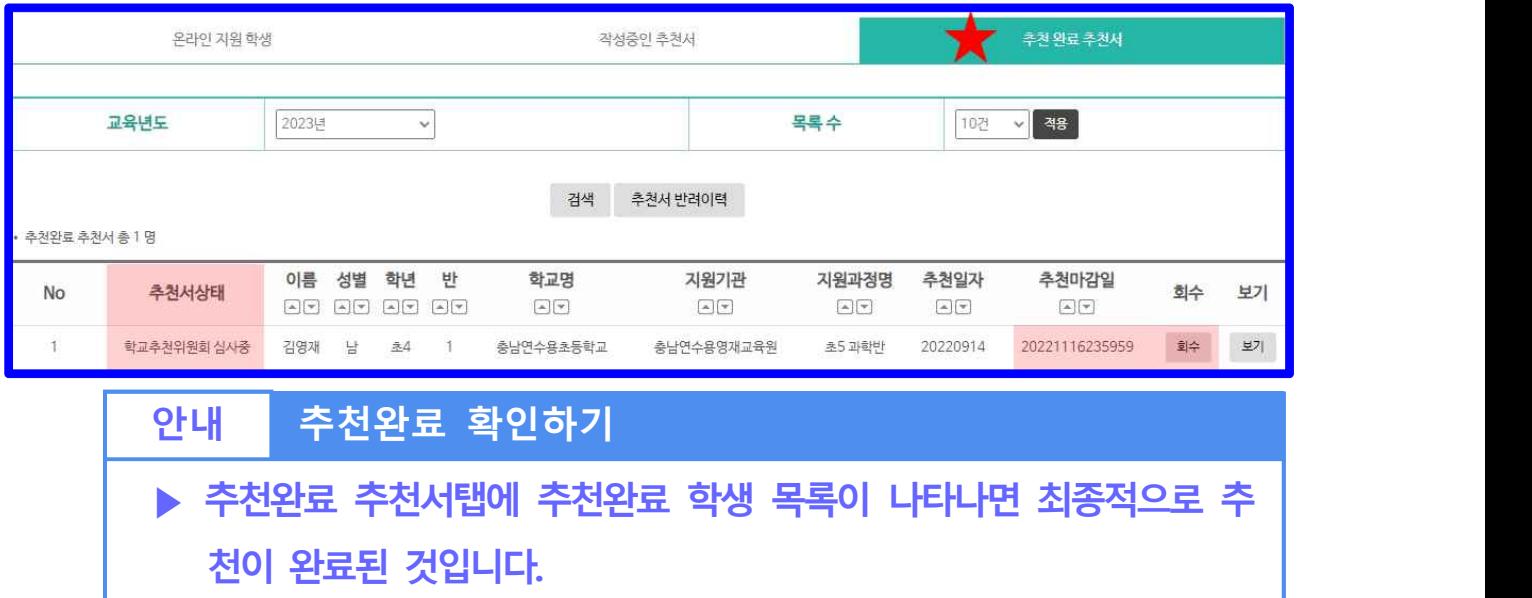

# **부록 공동추천하기**

#### **◇ 안내**

▶ 공동추천을 활용하여 추천을 받는 기관은 단일이나 복수 추천보다 선생님간의 협 업이 중요합니다. 아래에서 공동추천 하는 방법을 꼭 숙지하시기 바랍니다!

#### **➀ ▮영재교육기관에서 추천 방식을 결정합니다.**  $\circledcirc$  $\overline{\mathbf{0}}_{\mathbf{O}}$  $\circled{2}$  $\bigcirc$ ൈ 추천방식 මමම ◎ 단일추천제 ◎ 복수추천제도시행 a 공도초처제 **안내 추천의 세 가지 방식** ▶ **단일추천** : **한 명의 학생**은 **한 분의 선생님**에게만 추천받을 수 있습니다. 선생님 한 분이 추천하시면 다른 분은 추천할 수 없습니다. ▶ <del>공동추천</del> : **여러 명의 선생님**이 체크리스트를 분담하여 추천합니다.<br>주 추천자와 보조 추천자로 나뉩니다.<br>▶ 복수추천 : **한 명의 학생**을 **여러 명의 선생님**이 독립적으로 추천합니다.<br>학교 또는 기관에서 추천서를 병합합니다.  $\begin{array}{|c|c|c|c|}\hline & & & & & \hline \multicolumn{2}{c|}{\text{D}}\multicolumn{2}{c|}{\text{D}}\multicolumn{2}{c|}{\text{D}}\multicolumn{2}{c|}{\text{D}}\multicolumn{2}{c|}{\text{D}}\multicolumn{2}{c|}{\text{D}}\multicolumn{2}{c|}{\text{D}}\multicolumn{2}{c|}{\text{D}}\multicolumn{2}{c|}{\text{D}}\multicolumn{2}{c|}{\text{D}}\multicolumn{2}{c|}{\text{D}}\multicolumn{2}{c|}{\text{D}}\multicolumn{2}{c|}{\text{D}}$ 지원기관 모집과정명 지원일 추천마감일 지원서출력 수험표출력 | 추천하기 상세보기  $\mathbb{E}[\mathbf{v}]$  $A$  $\mathbb{A}$   $\mathbb{V}$  $\mathbb{E}[\mathbf{v}]$ 초5 수학반 (연습용) 20200710 20200710235959 지원서출력 수험표출력 공동추천작성 상세보기 **안내 공동추천인 기관 구별하기 ▶ 위의 그림과 같이 추천서작성이라는 버튼 대신 공동추천작성이라**

**는 버튼으로 이름이 바뀝니다.**

# **➁ ▮공동추천은 주추천인과 보조추천인이 협업합니다. 안내 주와 보조의 역할은?**

- 
- ▶ <mark>주 추천인</mark> : 최초로 추천서를 저장한 선생님. 보통 담임입니다.<br>최종 추천할 권한과 책임을 가집니다.<br>▶ 보조**추천인** : 체크리스트를 분담 작성해주는 선생님. 보통 교과담당입니다.<br>추천을 누를 권한이 없습니다.

### **➂ ▮공동추천의 순서를 알아보겠습니다.**

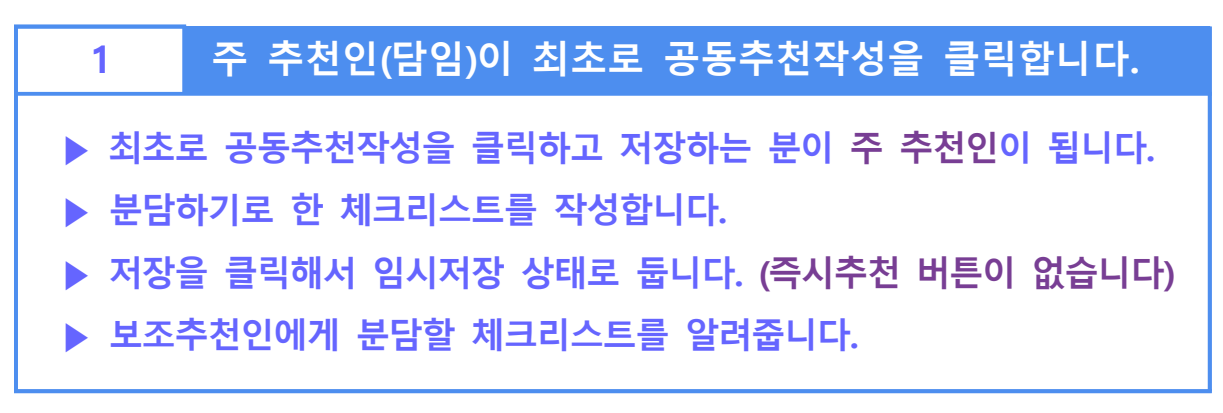

### **2 보조 추천인(교과)이 공동추천작성을 클릭합니다.**

- **▶ 분담하기로 한 체크리스트를 작성합니다.**
- **▶ 보조 추천인은 즉시추천이나 저장 버튼이 없습니다.**
- **▶ 주 추천인에게 작성이 완료되었음을 알려줍니다.**

### **3 주 추천인(담임)이 확인 후 추천합니다.**

- **▶ 보조 추천인이 체크리스트를 작성하였는지 확인합니다.**
- **▶ 작성중인 추천서 탭에서 추천을 완료합니다.**

### **▮주의 즉시추천 버튼이 없습니다.**

- ▶ 공동추천제에서는 즉시추천 버튼이 나타나지 않습니다.
- ▶ **주 추천인의 작성중인 추천서 탭에서** 
	- 1) 학생을 체크한 후 추천버튼을 눌러서 추천하거나
	- 2) 수정을 클릭하면 즉시추천 버튼이 있습니다.

### **▮주의 주와 보조가 뒤바뀌었다면?**

- ▶ 먼저 추천서를 저장한 분이 주가 되는 방식이므로, 경우에 따라 보조 추천인 이 먼저 추천서를 저장해서 주가 되는 경우도 있습니다.
- ▶ 주와 보조의 자격을 특별히 규정하지는 않기 때문에 그대로 바꾸어 진행하 셔도 됩니다.

### **▮주의 보조 추천자를 도저히 구할 수 없는 경우**

- ▶ 학교의 사정상 공동추천이 불가능한 경우, 단일 추천처럼 체크리스트를 주
- 추천자가 모든 작성하고 추천하셔도 됩니다.<br>▶ 단, 해당 영재교육기관에서 공동추천을 의무로 한 경우에는 사전에 해당 기 관에 문의해 보시기 바랍니다.

**감사합니다.**